# StpScn Utility

This utility will address match stops. This process is similar to running Adscan for matching student addresses. NOTE: If a batch called Stpscan doesn't already exist you will need to create one.

To setup and run the Stpscan utility:

- 1) Open EMU
- 2) Click the **Batches** button.
- 3) From the 'Batch Work Dialog window, scroll down the list of batches and see if Stpscn already exists if yes, go to step 11, if not, click the **Create** button.
- 4) From the 'Create/Edit Batch' window, under Available Utilities find **STPSCN** and double-click the name.
- 5) The 'Edit Utility configuration' window opens. Click the **New** button.
- 6) From the 'Stpscn' window, place a check-mark in the box for:
  - a. Create an audit file of changes
  - b. Create error listing
  - c. Permanently modify stop locations
  - d. Update Transportation files

Under the section 'Do you want to' choose the radial button 'Ignore ambiguous intersections' and click **Confirm**.

- 7) Type in the Configuration Name: **STPSCN** then click **OK**.
- 8) In the 'Edit Utility Configuration' window, highlight the utility you just created, the click the **OK** button.
- 9) Type in the 'Batch Name': **STPSCN** then click **OK**.
- 10) Edulog will display SUCCESSFUL so click **OK**.

11) From the 'Batch Work Dialog' window, highlight the **STPSCN** utility then click the **Run** button.

The Stpscn.err report will list the following:

| No street matches found      | Too many street matches     |
|------------------------------|-----------------------------|
| Street ok, Address not found | Official landmark not found |
| #Node was an invalid node    | All corner stops skipped    |
| Ambiguous corners skipped    | Street intersection error   |
| Landmark nearest node error  | (x,y) not found             |

(Sample)

This file can be accessed from two locations:

### Location 1:

With the Edulog Utility Maintenance window open, click the button View Files, then choose file STPSCN.ERR and click the button View File. From here the file can be printed.

#### Location 2:

Explore My Computer, click on the drive where ELT resides then follow the path \ELT\exe\emu\output folder. Using the mouse, right-click on file STPSCN.ERR and open with

TextPad. From here, the file can be sorted and printed.

| 41111                                                                                  | tPad - [C:\Documen |                                                                                            |                                                                                                |                                                                                                    |                                                                                                    |          |                |                                                                                |          |      |                                                                                                    | _ 8 ×                                  |
|----------------------------------------------------------------------------------------|--------------------|--------------------------------------------------------------------------------------------|------------------------------------------------------------------------------------------------|----------------------------------------------------------------------------------------------------|----------------------------------------------------------------------------------------------------|----------|----------------|--------------------------------------------------------------------------------|----------|------|----------------------------------------------------------------------------------------------------|----------------------------------------|
| 🛅 File                                                                                 | e Edit Search View | v Tools Mac                                                                                | cros Config                                                                                    | gure Windo                                                                                                    | w Help                                                                                                    |          |                |                                                                                |          |      |                                                                                                    | _ 8 ×                                  |
| 11                                                                                     |                    |                                                                                            |                                                                                                |                                                                                                    |                                                                                                    |          |                | ፻ 🕫 👫   ● 💷 →                                                                  |          |      |                                                                                                    |                                        |
| ST                                                                                     | PSCN Error Rep     | port (Mo                                                                                   | de = Pe:                                                                                       | rmanent)                                                                                                    |                                                                                                    | 07-May   | 7-2004         | 10:35 am                                                                       |          |      |                                                                                                    | -                                      |
| REG                                                                                    | C # Stop ID        | Node1                                                                                      | Node2 1                                                                                        | Number S                                                                                                    | Street Name                                                                                                    |          |                | Intersecting St                                                                | reet     | Name | Error Type                                                                                                    |                                        |
| 29<br>42<br>19<br>30<br>31<br>32<br>31<br>32<br>33<br>33<br>33<br>33<br>33<br>33<br>33 |                    | 2441<br>1<br>5051<br>6481<br>0<br>0<br>0<br>0<br>0<br>0<br>0<br>0<br>0<br>0<br>0<br>0<br>0 | 6282<br>0<br>0<br>0<br>0<br>0<br>0<br>0<br>0<br>0<br>0<br>0<br>0<br>0<br>0<br>0<br>0<br>0<br>0 | 508 W<br>0<br>0<br>1746<br>1544<br>5709<br>2600 S<br>0<br>0<br>0<br>0<br>120<br>0<br>1119<br>1150<br>1365<br>1423<br>1423<br>1423<br>1425 | SYLVAN ELEM<br>WESTERN MID<br>FIELDSTONE<br>LOWER HOPED<br>HAW RIVER H<br>BASS MOUNTA<br>ALBERT JEFF<br>5 THIRD<br>PREACHER HA<br>HUFFMAN MIL<br>FLANNER | DR<br>DR | GR<br>ME<br>ME | SVIVAN ELEM<br>WESTERN MID<br>BRIARWOOD<br>PHELPS WORK<br>ANDERSON BR<br>QUAIL | DR<br>DR | ME   | (x,y) not found<br>Ambiguous corners skipped<br>Ambiguous corners skipped<br>Ambiguous corners skipped<br>No street matches found<br>No street matches found<br>No street matches found<br>Street intersection error<br>Street intersection error<br>Street ok, Address not foun<br>Street ok, Address not foun<br>Street ok, Address not foun<br>Street ok, Address not foun<br>Street ok, Address not foun<br>Street ok, Address not foun<br>Street ok, Address not foun<br>Street ok, Address not foun<br>Street ok, Address not foun<br>Street ok, Address not foun<br>Street ok, Address not foun<br>Street ok, Address not foun<br>Street ok, Address not foun<br>Street ok, Address not foun | nd<br>nd<br>nd<br>nd<br>nd<br>nd<br>nd |

For details on how to sort with TextPad, refer to QRG-NT21 Using Adscan Utility and Text Pad.

A good sort order to start with is Error Type, Street Name, and then Stop ID but as you continue to work on matching stops to the geocode, sorting by other columns may be beneficial.

The table below lists a few of the different items available in the STPSCN.ERR file and their associated column number and length. NOTE: if you delete any columns, the chart below will be incorrect and you will need to determine the new column number and length.

| Item        | Column Number | Length |
|-------------|---------------|--------|
| Error Type  | 150           | 28     |
| Street Name | 43            | 35     |
| Stop ID     | 8             | 10     |

### **Identifying Errors and Helpful Tips:**

The column 'Error Type' will give you a general idea of why the stop didn't match to the geocode.

| 1. Ambig                                                                    | guous C                        | <i>_</i> orne            | егѕ экц                 | ppea <sup>°</sup> - Ign                                        | ore u                      | iese         | , they are OK    |                   |                                                                                                    |       |
|-----------------------------------------------------------------------------|--------------------------------|--------------------------|-------------------------|----------------------------------------------------------------|----------------------------|--------------|------------------|-------------------|----------------------------------------------------------------------------------------------------|-------|
| 🛃 TextPad - [C:\Documen                                                     | nts and Settir                 | ngs\DRB\                 | Desktop\STF             | PSCN.ERR *]                                                    |                            |              |                  |                   |                                                                                                    |       |
| 🖺 File Edit Search View                                                     | / Tools Maci                   | ros Confi                | gure Window             | Help                                                           |                            |              |                  |                   |                                                                                                    | _ 8 × |
| `` ≥ ■   8 ቆ 0                                                              | à 🗉   🐰                        | e C                      | ລ ີ   ≝                 | 🗐 🗃 🕯                                                          | ) V Z↓                     | <b>R</b>   0 | 🤶 🗘 🖓 🕨 🔹 🗤 🕨    | ₩?                |                                                                                                    |       |
| STPSCN Error Rep                                                            | oort (Mod                      | ie = Pe                  | rmanent)                |                                                                | 07-May                     | -2004        | 10:35 am         |                   |                                                                                                    | •     |
| REC # Stop ID                                                               | Node1                          | Node2                    | Number St               | reet Name                                                      |                            |              | Intersecting Str | reet Name         | e Error Type                                                                                           |       |
| 2157 364.129<br>2509 392.112<br>4205 308.179<br>1587 406.096<br>503 374.107 | 2441<br>1<br>5051<br>6481<br>0 | 6282<br>0<br>0<br>0<br>0 | 508 W<br>0<br>0<br>1746 | ELM<br>SYLVAN ELEM<br>WESTERN MID<br>FIELDSTONE<br>LOWER HOPED | ST<br>DR<br>DR<br>DR<br>RD | GR<br>ME     |                  | DR<br>DR<br>DR ME | (x,y) not found<br>Ambiguous corners skipped<br>Ambiguous corners skipped<br>Ambiguous corners skipped |       |

### 1. 'Ambiguous Corners Skipped' - Ignore these, they are OK

- 2. **'Street ok, Address not found'** indicates the address number may not be valid (not included in the segment geocode address ranges). If the address number *is* in the segment address range, the segment needs to be deleted and redrawn.
- 3. The most common reason is **'No street matches found'**. If the Node1 and Node2 numbers are '0' zero, then these aren't 'geographically' located. To fix these, a worklist of all stops with node1 and node2 equal to 0 can be created (*see Appendix A*) or an individual stop number can be used to pull up the stop record.

| <del></del>  |   |   |      |             | ~ * * * | **** | WATE ANALY V V V | AP 8 1 | *** |                         |
|--------------|---|---|------|-------------|---------|------|------------------|--------|-----|-------------------------|
| 503 374.107  | 0 | 0 | 1746 | LOWER HOPED | RD      |      |                  |        |     | No street matches found |
| 504 350.103  | 0 | 0 | 1544 | HAW RIVER H | RD      |      |                  |        |     | No street matches found |
| 396 392.044  | 0 | 0 | 5709 | BASS MOUNTA | RD      |      |                  |        |     | No street matches found |
| 3635 406.152 | 0 | 0 | 2600 | ALBERT JEFF | RD      |      |                  |        |     | No street matches found |

- 4. '(**x**,**y**) **not found**' indicates that the address is not matched to the geocode and the Node1 and Node2 numbers are '0' zero.
- 5. **'No street matches found'** indicates that the street name does not exist in the geocode. This could be an instance where a short name was used in the old TIMS due to the character number restrictions. NOTE: the node numbers will show '0' zero.
- 6. **'Street intersection error'** indicates that the intersection is not geographically located and the node numbers show '0' zero. NOTE: Stops at intersections should only have one node number (Nd1).

To fix error types #3-5, follow the step-by-step directions titled **Stops Located at Student Street Address** on pages 4-5.

To fix error type #6, follow the step-by-step directions titled: **Stops Located at Intersections** and choose the method you'd like to use.

Method 1 – Match by retyping partial street names, located on page 6

Method 2 – Match by using the intersection's node number, located on page 7

(Figure 1)

# **Stops Located at Student Street Address**

#### •Open Edulog.nt

- From the menu bar select **Stops** > **Tabular**
- Enter the stop number or choose a worklist
- When the Stop information appears, notice Nd1 and Nd2 are zeros

| Confirm        | Previous               | Next              | Flags           | DELETE         | CANCEL              |            |          |
|----------------|------------------------|-------------------|-----------------|----------------|---------------------|------------|----------|
| Stop ID:       | 316.120 Lo             | cation: 3237 M    | IILL LANDIN RD  |                | d1: <sup>0</sup> No | ±2:0       |          |
| Description:   | 3237 MILL LANE         | DIN RD            |                 | D              | 1: 0 D2             | 2: 0       |          |
|                | Fr                     | equency: MTWU     | JF0008-23-;     | 200106-02-2002 |                     |            |          |
| Mode:          | S;                     | oEd Stop: 0       |                 |                |                     |            |          |
| Created:       | 06-06-2003             | Modified: 06-06-2 | 2003            |                |                     |            | _        |
| d.             |                        |                   |                 |                |                     |            |          |
|                | 🕨 🖌                    | Edit              | Delete          | Passengers     | Insert Run          | Assign Run | Deassign |
| Service ID   B | ell Time Dir Stor      | o Lo 🛛 👘 F        | Frequency       | Avi/Eff Fr     | req Stop Time       | RunID      | RouteID  |
|                | 30 AM 0 0<br>00 PM 1 0 | MTWUF             | 08-23-2001 06-0 |                |                     |            | <u>^</u> |
|                |                        |                   |                 | 12-200MTWUF-   |                     |            |          |

- In the **Location** field, shorten or retype part of the street name.
- Press the **tab** key on your keyboard.
- The Address Match window will appear showing all streets that begin with the same letters.

| e.wsp:1            |                                                          |                        |                                         |          |          |                |                     |
|--------------------|----------------------------------------------------------|------------------------|-----------------------------------------|----------|----------|----------------|---------------------|
| <b>Workspace.w</b> | sp: Stop Transpor                                        | tation                 |                                         |          |          |                | <u>_   ×</u>        |
| Confirm            | Previous                                                 | Next                   | Flags                                   | DELETE   | (        | CANCEL         |                     |
| Stop ID:           | 316.120 Lo                                               | ocation: 3237 M        | ILL LAN                                 |          | Nd1:0    | Nd2:0          | <u>-</u>            |
| Description:       | 3237 MILL LAND                                           | DIN RD                 |                                         |          | D1: 0    | D2: 0          |                     |
| 316.120001 9:3     | Addre           06-06-20           3237           100 PM |                        | AN<br>LANDING<br>LANDING<br>LANDING TRL |          | uffix Ci | ty Code        | Deassign<br>RouteID |
|                    |                                                          |                        | dress Match                             | <u> </u> |          | <u>C</u> ancel | Ŧ                   |
|                    | Erro                                                     | r matching street name | e to geocode                            |          |          |                |                     |

(Figure 2)

- In the Address Match window, choose the correct street name.
- Click the Address Match button.
  Click OK

Add

e Dir Sto

D Be

Edit

316.120001 9:30 AM 0 0 MTWUF-----08-23-2001 06-02-20(MTWUF-316.120002 3:00 PM 1 0 MTWUF-----08-23-2001 06-02-200MTWUF-

| • Click OK               |                     |                   |                               |             |                |                 | (Figure 3) |
|--------------------------|---------------------|-------------------|-------------------------------|-------------|----------------|-----------------|------------|
| 📲 Workspace              | .wsp: Stop Transpo  | tation            |                               |             |                | <u>_ 0 ×</u>    |            |
| Confirm                  | Previous            | Next              | Flags                         | DELETE      | CANCEL         |                 | Ĩ          |
| Stop ID:                 | 316.120 L           | ocation: 3237 N   | AILL LAN                      | Nd          | l:0 Nd2:0      |                 |            |
| Description              | n: 3237 MILL LAN    | DIN RD            |                               | D1:         | 0 D2: 0        | )               |            |
|                          | Addre               | ss Match          |                               |             | ]              | ×               |            |
| Mode:                    | Numb                |                   |                               | Type Suffix | City Code      |                 |            |
| Created:                 | 06-06-20( 3237      |                   | LANDING                       |             |                | 1               | 1          |
| •                        |                     | MIL               | L LANDING<br>L LANDING TRL PF | RD          |                | Ľ               |            |
|                          |                     |                   | L LANDING TREPP               |             |                | gn Run Deassign | I          |
| Service ID<br>316,120001 | Bell Time           |                   |                               |             |                | nID RouteID     | 1          |
| 316.120002               |                     |                   |                               |             | <b>*</b>       |                 | 1          |
|                          | 51                  | reet Match        | ddress Match                  | <u>0</u> K  | <u>C</u> ancel | ·               |            |
|                          |                     |                   | o save or Cancel to exit      |             |                |                 | 1          |
|                          |                     |                   |                               |             |                |                 |            |
|                          |                     |                   |                               |             |                |                 |            |
| • The new                | node number         | s appear.         |                               |             | 1              |                 |            |
|                          | the change.         | s appears         |                               |             |                |                 |            |
| 0011111                  | and entended        |                   |                               |             |                |                 |            |
|                          |                     |                   |                               |             |                |                 | (Figure 4) |
| Workspace.ws             | sp: Stop Transporta | tion              |                               |             |                | _O×             |            |
| Confirm                  | Previous            | Next              | Flags                         | DELETE      | CANCEL         |                 |            |
| Stop ID:                 | 316.120 Loc         | ation: 3237 MIL   | L LANDING RD                  | Nd1:4       | 021 Nd2:401    | 4               |            |
| Description:             | 3237 MILL LANDIN    | NRD               |                               | D1:         | 29 D2. 233     |                 |            |
|                          | Fred                | quency: MTWUF     | 0008-23-2001                  | 06-02-2002  |                |                 |            |
| Mode:                    |                     | :d Stop: 0        |                               |             |                |                 |            |
| Created:                 |                     | odified: 06-06-20 | 03                            |             |                |                 |            |
|                          |                     |                   |                               |             |                | <b>•</b>        |            |
|                          |                     |                   |                               |             |                |                 |            |

I

Continue doing this process for all unmatched stops located at student addresses.

Delete

Passengers

q

Insert Run Assign Run

e RunID

Deassign

Ψ.

# **Stops Located at Intersections**

Stops located at intersections will have only one node number (Nd1). There are two methods that can be used to match stops located at intersections

## Method 1 – Match by retyping partial street names

#### •Open Edulog.nt

- From the menu bar select **Stops** > **Tabular**
- Enter the stop number
- In the Location field, retype part of both street names separated by the ampersand (&) sign.

| Confirm     | Previous           | Next              | Flags          | DELETE       | CANCEL   |              |                   |        |
|-------------|--------------------|-------------------|----------------|--------------|----------|--------------|-------------------|--------|
| op ID:      | 324.188 Lo         | cation: EASTR     | RIDGE & CENTRA | L Nd         | :0 Nd2:0 |              |                   | -      |
| escription: | E RIDGE CIR &      | CENTRAL ST        |                | D1:          | 0 D2: 0  |              |                   |        |
|             | Fr                 | equency: MTWU     | F0008-01-20    | 0007-31-2001 |          |              |                   |        |
| /lode:      | Sp Sp              | Ed Stop: 0        |                |              |          |              |                   |        |
| reated:     | 12-03-2003         | Modified: 03-04-2 | 004            |              |          |              |                   |        |
|             |                    |                   |                |              |          |              |                   |        |
|             |                    |                   |                |              |          |              |                   |        |
|             |                    |                   |                |              |          | Edulog nt    |                   | ×      |
| an tha to   | h law on vo        | un traub aand     |                |              |          | 0            |                   | _      |
|             | <b>b</b> key on yo | •                 |                | ing corner!  |          | _ <u>_</u> } | Error matching co | inner! |

• Click OK

(Method 1-Figure

- The 'Locate Intersection' window will appear.
- Click the 'Match' button for Street 1 and select the correct name.
- Click the 'Match' button for Street 2 and select the correct name.
- Click OK

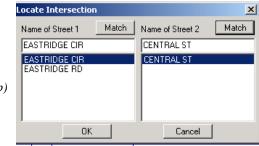

OK

- (Method 1-Figure 1b)
- The correct node number for the intersection will be displayed in the Nd1 field.

(Method 1-Figure 2)

| • Workspace.w | sp: Stop Transpo | rtation                            |                |                |              |  | x |  |  |  |
|---------------|------------------|------------------------------------|----------------|----------------|--------------|--|---|--|--|--|
| Confirm       | Previous         | Next                               | Flags          | DELETE         | CANCEL       |  |   |  |  |  |
| Stop ID:      | 324.188 L        | .ocation: EASTF                    | NDGE CIR & CEN | ITRAL ST Nd    | 1:5499 Nd2:0 |  | - |  |  |  |
| Description:  | E RIDGE CIR 8    | E RIDGE CIR & CENTRAL ST D1: D2: 0 |                |                |              |  |   |  |  |  |
|               | F                | Frequency: MTWU                    | F0008-01-2     | 200007-31-2001 |              |  |   |  |  |  |
| Mode:         | s                | SpEd Stop: 0                       |                |                |              |  |   |  |  |  |
| Created:      | 12-03-2003       | Modified: 03-04-2                  | 004            |                |              |  |   |  |  |  |

• **Confirm** the change.

## Method 2 – Match by using the intersection's node number

- Using Maris, locate the unmatched intersection in the geocode, then id the node to get the node number.
  Open Edulog.nt
- •From the menu bar select **Stops** > **Tabular**
- •Enter the stop number
- •Delete the original information in the Location field
- •Then type a # sign and the **node number** (ex: #5499)

|   |                  |                   |                  |            |                |          | (Method 2-Figure 1) |
|---|------------------|-------------------|------------------|------------|----------------|----------|---------------------|
| 1 | ••• Workspace.ws | p: Stop Transport | ation            |            |                |          |                     |
|   | Confirm          | Previous          | Next             | Flags      | DELETE         | CANCEL   |                     |
| ĺ | Stop ID:         | 324.188 Lo        | cation: #5499    |            | Nd1            | :0 Nd2:0 |                     |
|   | Description:     | EASTRIDGE CIP     | R & CENTRAL ST   | -          | D1:            | 0 D2: 0  |                     |
|   |                  | Fre               | equency: MTWU    | =0008-01-2 | 200007-31-2001 |          |                     |
|   | Mode:            | Sp                | eEd Stop: 0      |            |                |          |                     |
|   | Created:         | 12-03-2003        | Modified:03-04-2 | 004        |                |          |                     |

- Press the **tab** key on your keyboard.
- The new and correct node number appears in field Nd1.

|               |               |                       |            |                |              |   |   | (Method 2-Figure 2) |
|---------------|---------------|-----------------------|------------|----------------|--------------|---|---|---------------------|
| 🖁 Workspace.w |               |                       |            |                |              |   |   |                     |
| Confirm       | Previous      | Next                  | Flags      | DELETE         | CANCEL       |   |   |                     |
| Stop ID:      | 324.188 Lo    | cation: <b>#</b> 5499 |            | Nd             | 1:5499 Nd2:0 | ) | - |                     |
| Description:  | EASTRIDGE CIR | R & CENTRAL ST        | Г          | D1             | : 0 D2: 0    | ) |   |                     |
|               | Fre           | equency: MTWU         | F0008-01-2 | 200007-31-2001 |              |   |   |                     |
| Mode:         | Sp            | )Ed Stop: 0           |            |                |              |   |   |                     |
| Created:      | 12-03-2003    | Modified:03-04-2      | 004        |                |              |   |   |                     |
|               |               |                       |            |                |              |   |   |                     |

• **Confirm** the change.

Once all of the stops are fixed, re-run batch Stpscn to be sure no more unmatched stops are showing.

## Appendix A

# **Creating A Worklist of Unmatched Stops**

This document will guide the user thorough creating a worklist of unmatched stops and then opening the worklist in EdulogNT. The value of creating a worklist is that all of the stops can be loaded at one time thus keeping the user from having to type in each individual stop number.

- 12) Open Edulog.nt
- 13) From the menu bar select **Stops** > **Tabular**
- 14) From the 'Stop Edit Selection' window, click the WorkList button
- 15) The 'Select List' window opens. Click the New List button
- 16) The 'Select List Type' window opens. The radial button for Stop should be selected so click OK.
- 17) From the 'Search/Sort Parameters' window click the Data Fields button
- 18) From the 'Field Parameters' window, select the following:
  - a. Nd1
  - b. **Operators** choose **Equal**
  - c. Search Value (From) type in the number 0
- 19) Click the OK button
- 20) Repeat the process in steps 7-8 except this time select Nd2
- 21) Click the button **Save/Exit**
- 22) Enter a filename that is meaningful. (i.e., Stops not located in the geocode)
- 23) Click OK
- 24) The 'Select List' window opens so choose the worklist you just created.
- 25) Place a check mark in the box 'Always reload list on OK', then click OK
- 26) EdulogNT will ask 'View first record in the list?' Click Yes

You are now ready to start matching your stops to the geocode. You can follow the directions located on page 4, 6 or 7 in the attached document. Once you've matched a stop to the geocode and confirmed the changes, choose the next stop in the list.